# Setup 2FA (2 Factor Authentication)

by UTL Support

# Why 2FA and what are the benefits.

- *Ever got an email with a link in it ?*
- *Did you click it because it looked important or from a trusted source?*
- *Did it open to a familiar logon page that you do use to open email ?*
- *Did you put your username and password in it .. But it didn't work !*
- This is called a phishing attack.. The site wasn't what you thought it was and now your username and password has been captured by hackers.. Now they can logon to your email and also access all of your work documents !!!!!!!
- Step in 2FA (2 Factor Authentication)…

# So what is 2FA?

- 2FA is an extra layer of security used to make sure that people trying to gain access to an online account are who they say they are.
- First, a user will enter their username and a password. Then, instead of immediately gaining access, you will be required to either approve the request on the Microsoft Authenticator App or enter a code from an alternative authenticator app.

The app and the codes are personal to you. Only you have a access to the codes and only you can approve the request. eStar have no access to the app and don't have a preference to the app that you wish to use.

If you change your phone you may need the 2FA resetting from the ITDept so that you an setup your new phone on the app.

Here's how to setup 2FA….

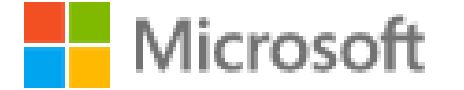

মি

### Pick an account

You will need to logon with your work email and password

carl@estartruckandvan.co.uk

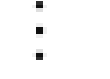

Use another account

### You will need to enrol in 2FA"

**H** Microsoft

itdept@estartruckandvan.co.uk

### More information required

Your organisation needs more information to keep your account secure

Use a different account

Learn more

**Next** 

Secure your account by adding phone verification to your y

#### Step 1: How should we contact you?

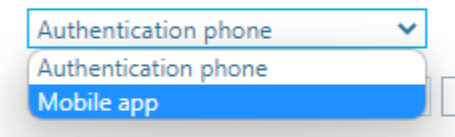

- Method

 $\bullet$ Send me a code by text message

Choose "Mobile App" if you have downloaded and installed the Microsoft Authenticator App (Preferred Method)

Choose "Authentication phone" if you wish to receive a code via text message instead. Now follow the slide of the relevant selection:

Setup Authenticator App

Setup Authentication phone

**Next** 

Your phone numbers will only be used for account security. Standard telephone and SMS charges will apply.

@2022 Microsoft Legal Privacy

### Setup Authenticator App

Secure your account by adding phone verification to your password. View video to know how to secure your account

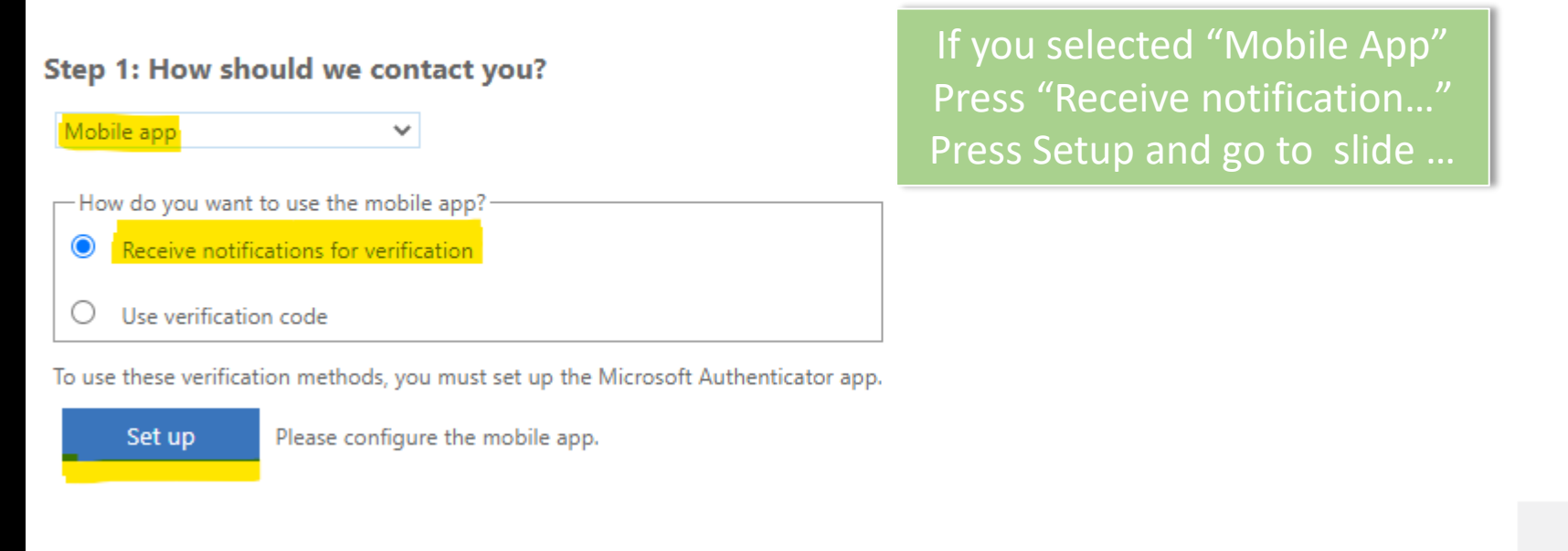

**Next** 

### Microsoft Authenticator

### Scan the QR code

Use the Microsoft Authenticator app to scan the QR code. This will connect the Microsoft Authenticator app to your account.

Once you've scanned the QR code, choose "Next".

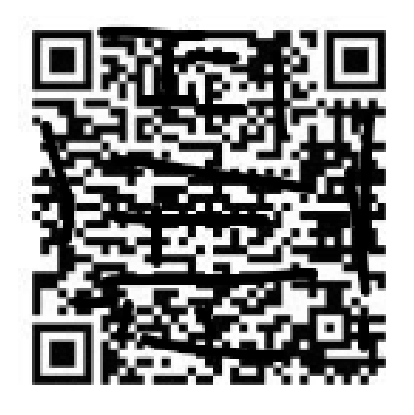

Can't scan image?

In the "Microsoft Authenticator App" on your phone and click + (Top Right) :

Select "Work or school account" Select "Scan QR code" (If asked to give permission for camera access say yes)

Point your phone's camera at the QR Code (shown on the left) Once the screen changes on your phone click Next…

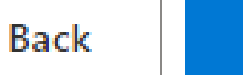

**Next** 

 $\times$ 

### Microsoft Authenticator

Setup Authenticator App

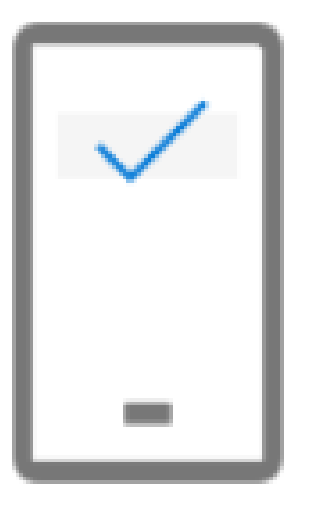

Notification approved

On the "Microsoft Authenticator App" You will get a prompt asking you to Approve … Click Approve and you will see this "Notification approved" screen. Click Next….. (If this doesn't work then please start again)

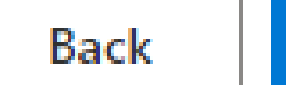

**Next** 

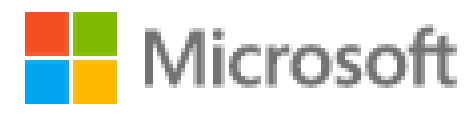

Setup Authenticator App

Now every time you are asked to "Approve" your sign-in request you will be prompted on your phone to "Approve" it. Carl@estartruckandvanneo.un

## Approve sign-in request

Open your Microsoft Authenticator app and ô approve the request to sign in.

I can't use my Microsoft Authenticator app right now

More information

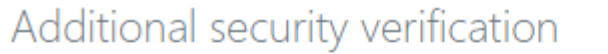

### Setup Authentication phone

Secure your account by adding phone verification to your password. View video to know how to secure your account

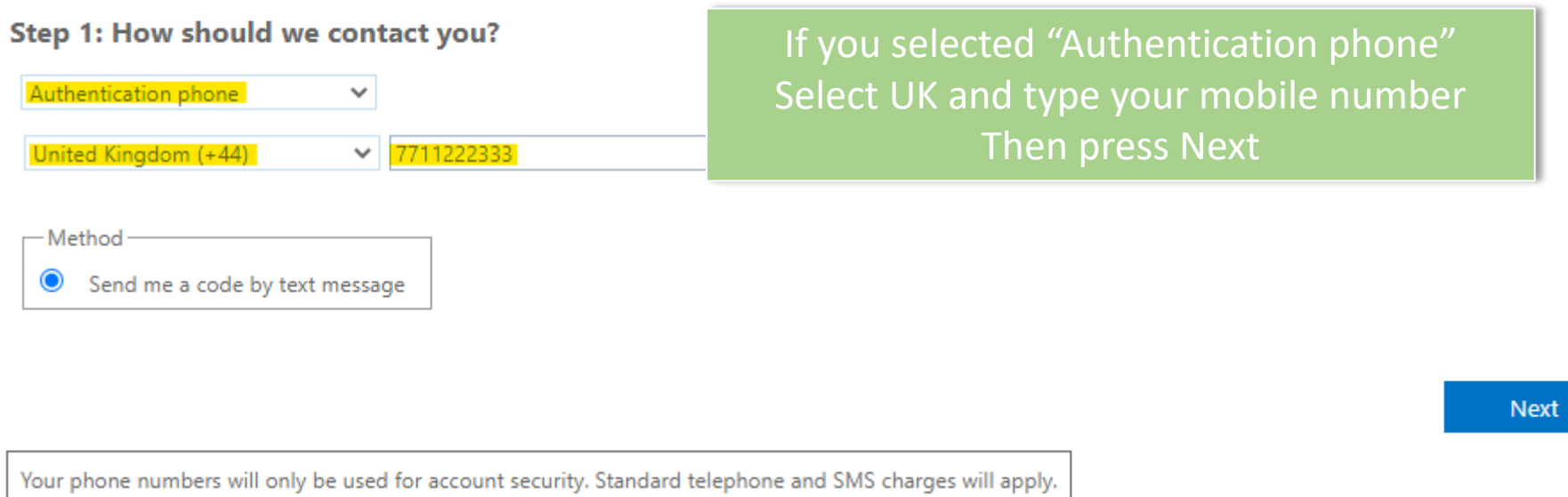

Secure your account by adding phone verification to

### Setup Authentication phone

Enter the code you have been texted into the box Then press Verify

#### Step 2: We've sent a text message to your phone on +44 07

When you receive the verification code, enter it here

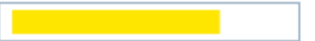

Cancel Verify

### Setup Authentication phone

Secure your account by adding phone verification to your password. View video to know how to secure your account

#### **Step 3: Keep using your existing applications**

In some apps, such as Outlook, Apple Mail and Microsoft Office, you can't use a phone to secure your account. To use these apps, you'll need to create a new "app password" to use in place of your work or school account password. Learn more

Get started with this app password:

١B cvhlpylnqxkpbqrr

Press Finished

Finished

### Setup Authentication phone

Now every time you logon you will be prompted to sent a text… Press your number to receive the text

itdept@estartruckandvan.co.uk

### Verify your identity

Text +XX XXXXXXXX66

#### More information

Microsoft

Are your verification methods current? Check at https://aka.ms/mfasetup

Cancel

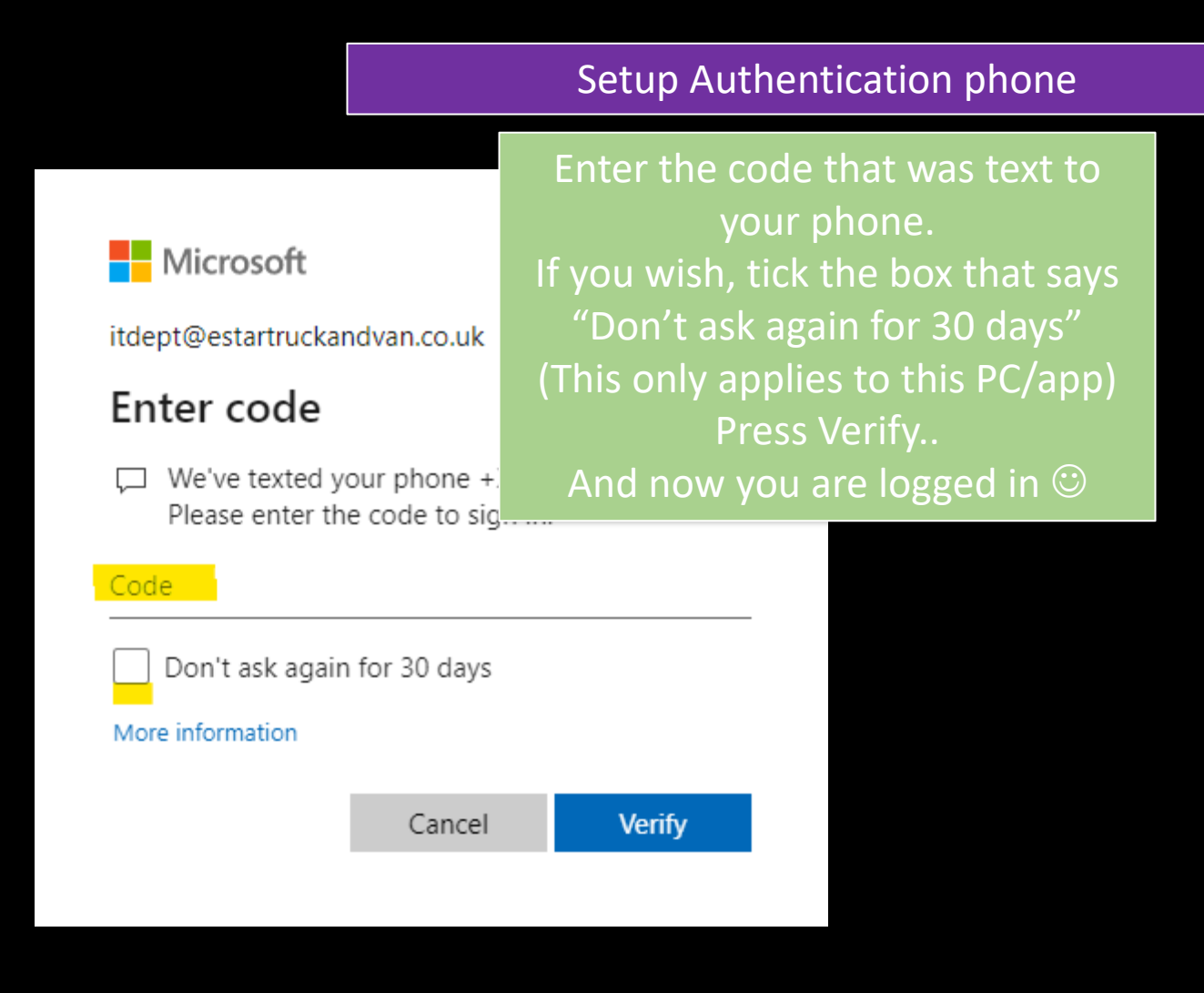